# **GV-R487X2-2GH-B**

ATI Radeon™ HD 4870X2 顯示卡

## 使用手册

Rev. 101

#### 版權

© 2008 GIGABYTE TECHNOLOGY CO., LTD

GIGA-BYTE TECHNOLOGY CO., LTD. ("GBT")版權所有。未經 GBT 書面許可, 不得以任何形式複製 或散播本手册的任何內容。

#### 商標

本手册所有提及之商標與名稱皆屬該公司所有。

#### 注意事項

顯示卡上的任何貼紙請勿自行撕毀,否則會影響到產品保固期限的認定標準。 在科技迅速的發展下,此發行手冊中的一些規格可能會有過時不適用的敘述,敬請見諒。 在此不擔保本手冊無任何疏忽或錯誤亦不排除會再更新發行。手冊若有任何內容修改,恕 不另行通知。

#### **Macrovision corporation product notice:**

This product incorporates copyright protection technology that is protected by U.S. patents and other intellectual property rights. Use of this copyright protection technology must be authorized by Macrovision, and is intended for home and other limited viewing uses only unless otherwise authorized by Macrovision. Reverse engineering or disassembly is prohibited.

## 目錄

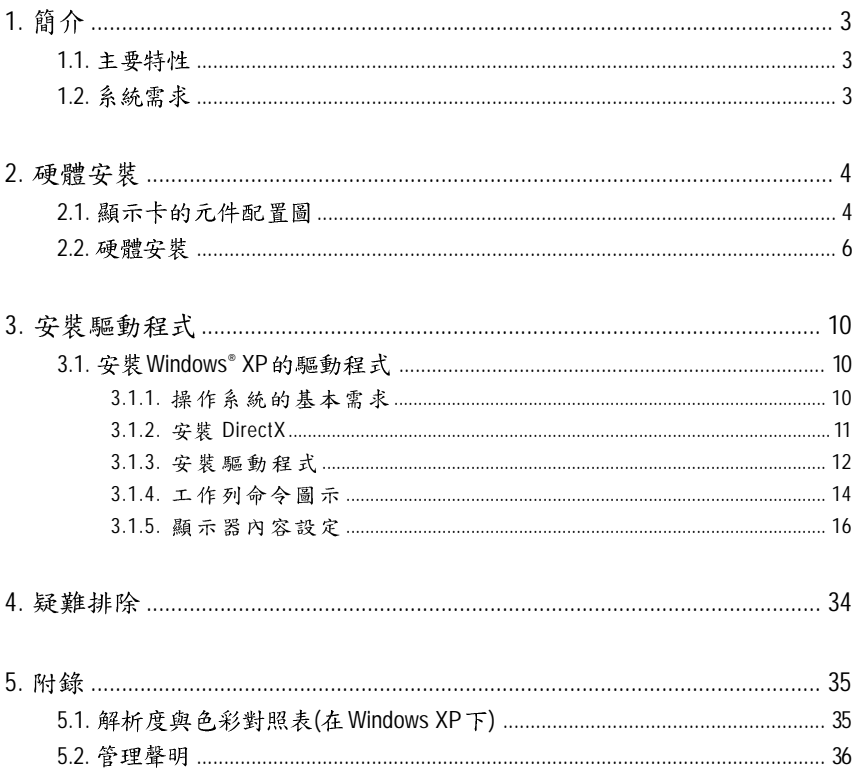

## 1. 簡介

## **1.1.**

- 採用ATI Radeon™ HD 4870X2 <sub>繪圖處理晶片</sub>
- 支援 PCI Express 2.0 規格
- 採用2GB GDDR5 高效能3D 繪圖顯示記憶體
- 支援DirectX 10.1
- 支援 CrossFireX™ 转術
- 支援 AV / S-Video / TV-Out 及 HDTV 輪出
- 支援2組Dual-Link DVI-I 數位介面輸出
- 支援2組D-Sub輸出(需使用轉接頭)
- 支援 HDTV 輸出(雲使用轉接頭)
- 支援 HDMI 輸出(需使用轉接頭)

## 1.2. 系統需求

- 硬體
	- Intel® Pentium® 4 或 AMD Athlon™ 以 ト
	- 最佳效能為1GB(含以上)的記憶體
	- CD-ROM 或 DVD-ROM 光碟機
	- 建議使用650瓦以上並包含2x3-pin 及2x4-pin PCle電源接頭的電源供應器 (請至http://ati.amd.com/certifiedpsu杳詢有通過認證的電源供應器列表)
	- 建議使用散熱效能佳的機殼(請至http://ati.amd.com/certifiedcases查詢有通過 認證的機殼列表)

## • 作業系統

- Windows<sup>®</sup> Vista
- Windows<sup>®</sup> XP (需更新至 Service Pack 2, SP2)
- Windows<sup>®</sup> XP Professional x64版本

## • 建構 CrossFireX<sup>™</sup>

如果您要建構CrossFireX系統,需符合以下條件:

- 具備兩個 PCIe x16 插槽並支援 CrossFireX 技術的主機板以及其驅動程式
- 具備兩張GV-R487-512H-B的顯示卡
- 建議使用1000 瓦以上並包含兩組 2x3-pin 及 2x4-pin PCIe 電源接頭的電源 供應器(請至http://ati.amd.com/certifiedpsu查詢有通過認證的電源供應器列表)
- 雨個CrossFire連結器

## 2. 硬體安裝

## **2.1.**

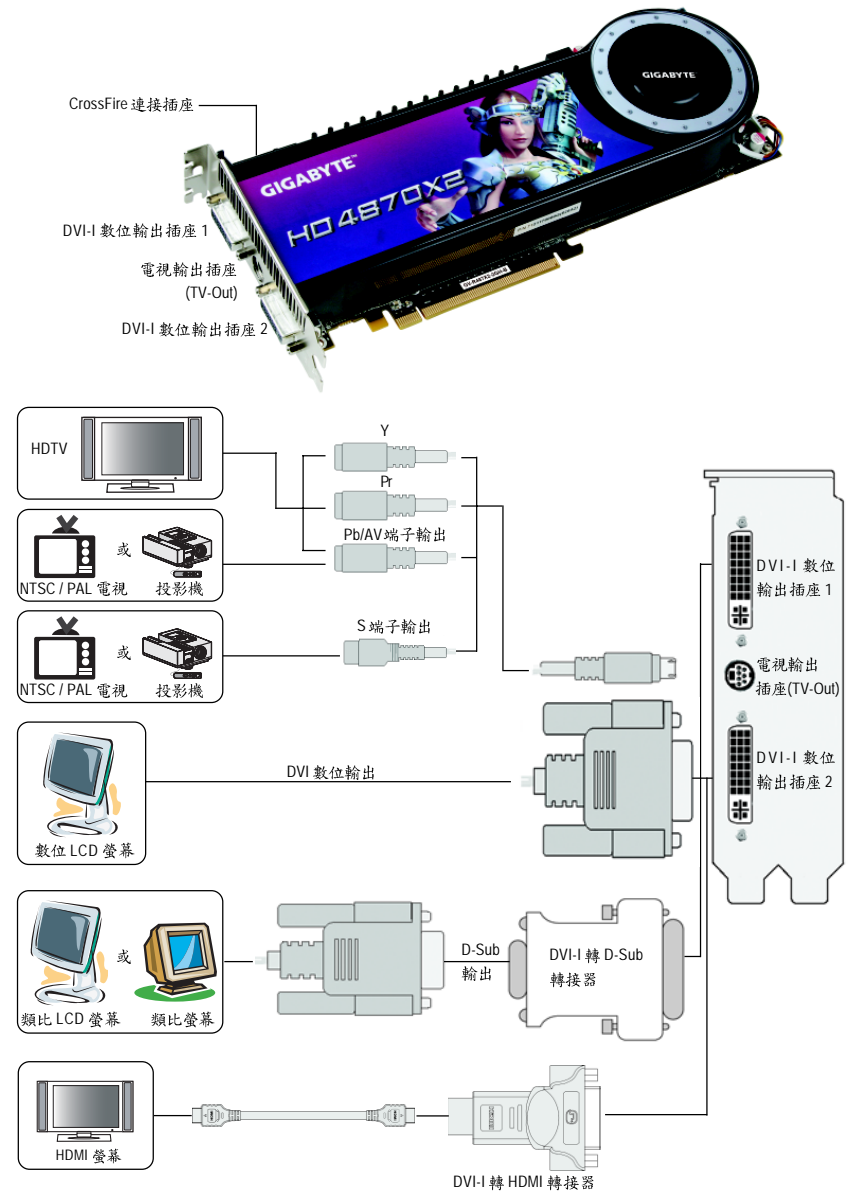

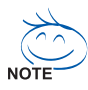

ATI Radeon HD 4870X2 系列顯示卡皆支援 HDMI 輸出, 可同時輸出音效及影 像訊號,但同時也會將主機板內建音效或外接音效卡的音效功能關閉。 因此建議您,若不使用 HDMI 輸出功能時,請將「音效播放」的預設裝置 設定為主機板內建音效或外接音效卡的音效輸出,即可避免無音訊的現 象發生。詳細設定方式請參考第15頁。

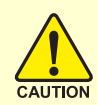

此顯示卡由許多精密的積體電路及其他元件所構成,這些 積體電路很容易因為遭到靜電影響而損壞。所以請在正式 安裝前,做好下列準備:

- 1. 請將電腦的電源關閉,並且拔除電源插頭。
- 2. 拿取顯示卡時請儘量避免觸碰金屬接線部份,最好能夠戴上防靜 雷手環。
- 3. 在顯示卡未安裝前,需將元件置放在靜電墊或防靜電袋內。

請注意,顯示卡上有許多敏感的電子元件很容易因為接觸到靜電而 **捐壞,所以除非您要開始安裝顯示卡,否則儘可能不要將顯示卡從** 防靜電袋中取出。

欲從防靜雷袋中取出或安裝顯示卡時,必須在已接地的防靜雷墊 上。安裝人員必須手載靜電護腕,並且與防靜電墊在同一點接地。 裝載運輸過程中,容易造成損壞。安裝前請先檢查顯示卡的包裝袋 是否有明顯的損壞,確認無誤後再行安裝。

● 注意:如發現顯示卡有明顯損壞,請勿接上電源! **6** 如欲更改 BIOS 版本,請使用技嘉科技所發出的正式 BIOS,使 用非技嘉科技之BIOS,可能導致顯示卡工作或畫面異常。

## 2.2. 硬體安裝

準備好您的電腦及顯示卡,開始安裝您的顯示卡:

#### 移除舊有的顯示卡:

步驟一:

先將電腦的電源關掉,並將電腦上的螢幕 連接線拔除。

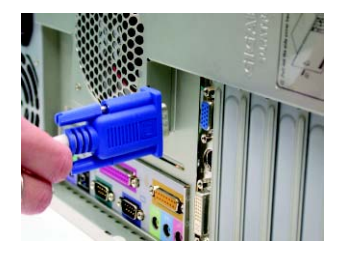

步驟二:

將電腦外殼拆除,並且讓自己保持接地(為 了使人體不帶電,以防止靜電傷害電腦設 備),必要時請參考系統操作手冊進行電腦 的拆卸。

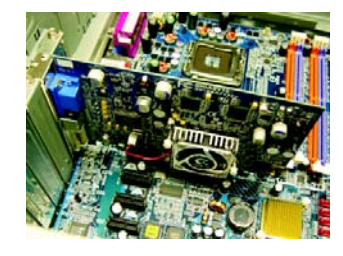

步驟三:

從機殼上移除擴充擋板及螺絲,並移除舊 有的顯示卡。

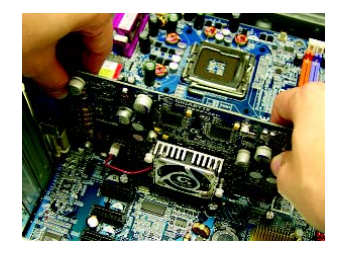

#### 安装新的顯示卡:

步驟一: 選定欲安裝的 PCI Express x16 插槽並將插 槽背板的金屬檔片移除。 將顯示卡對準 PCI Express x16 插槽小心且 確實地將顯示卡插入插槽中。

\* 請務必確認顯示卡上的金屬接點確實地 與插槽接觸在一起。

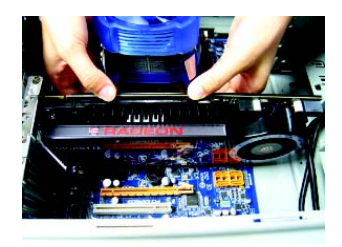

步驟二:

將螺絲鎖上使顯示卡能確實地固定在機殼 上, 並將電腦的外殼重新裝上。

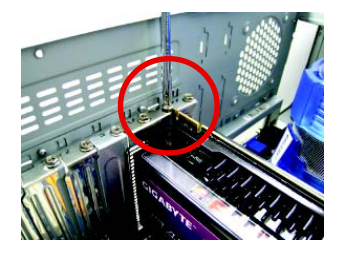

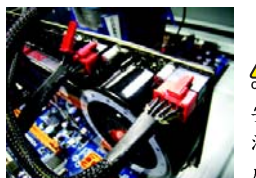

安裝完顯示卡後,別忘了接上顯示卡的電源線,否則將無 法開機。當顯示卡開始運作後,切勿觸摸顯示卡,以免造 成系統不穩定。

步驟三:

本顯示卡提供兩組 DVI-I 數位輸出插座。 您可以連接有DVI功能的螢幕,或是使用 DVI-I 轉 D-Sub 轉接頭連接 15-pin 的 D-Sub 螢 幕。或是使用使用 DVI-I 轉 HDMI 轉接頭連接 HDMI 螢幕。

 $($ 注意!只有 DVI-I 數位輸出插座 2 支援 DVI-I 轉HDMI 轉接頭。)

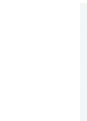

⋒

接至TV 或 VCR DVI-I 數位輸出接頭

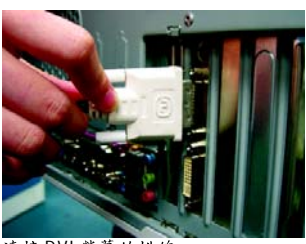

連接 DVI 螢幕的排線

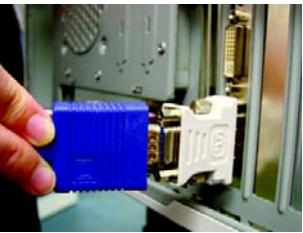

使用 DVI-I 轉 D-Sub 轉接器連接 D-Sub 螢幕

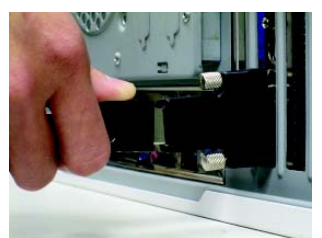

使用 DVI-I 轉 HDMI 轉接頭連接 HDMI 螢幕

重新開啟系統電源。

恭喜您,您已完成硬體安裝的工作了!接著您只要把顯示卡的驅動程式安裝在您 的作業系統上,就可以使用它了。

### **GIGABYTE ( )**

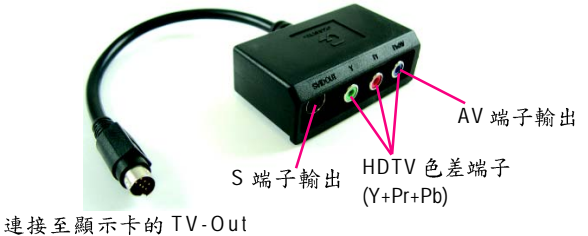

插頭

(1) 連接 HDTV

將HDTV連接線連接至轉接器上相同顏色的接頭。  $(Y = \frac{4}{366} \hat{P}, P_{s} = \frac{6}{366} \hat{P}, P_{s} = \frac{1}{366} \hat{P}, P_{s} = \frac{1}{366} \hat{P}, P_{s} = \frac{1}{366} \hat{P}$ 

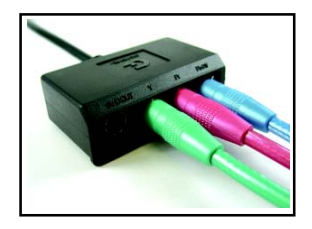

(2) 連接 S 端子輸出 若您的電視機提供S端子輸出,請將S-Video連接線 連接至轉接頭上的S端子輸出埠。

(3) 連接 AV 端子輸出 若您的電視機提供複合視訊AV端子輸出,請將 RCA 連接線連接至轉接頭上的AV 端子輸出埠。

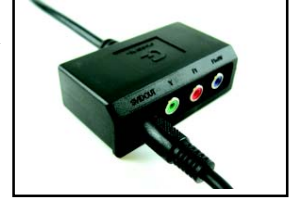

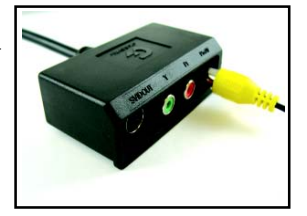

## **ATI CrossFireX™ 技術**

步驟一:

安裝兩張相同晶片組且支援 CrossFireX 技術的 PCIe x16 顯示卡在支援 CrossFireX 主機 板上,再以兩個 CrossFire 連結器連接兩張顯示卡(圖1)。再透過顯示卡驅動程式設定 即可啟動 CrossFireX 模式。

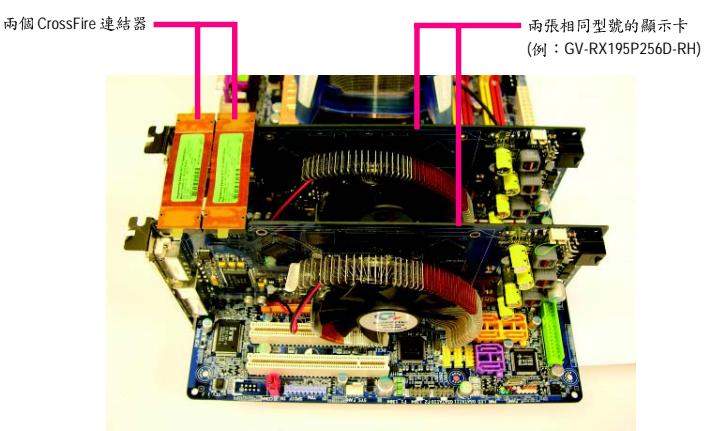

圖 1

步驟二:

在作業系統安裝好顯示卡驅動程式後,點選工作命令列上的ATI圖示選擇進入「ATI Catalyst Control Center | 畫面(參考第14頁之說明)。選擇如圖2的CrossFire 項目後,在 CrossFire 的選單中勾選「啟用 CrossFire」。

步驟三:

在下一對話框出現後確認請按「是」即可完成啟動 CrossFireX 模式(圖3)。

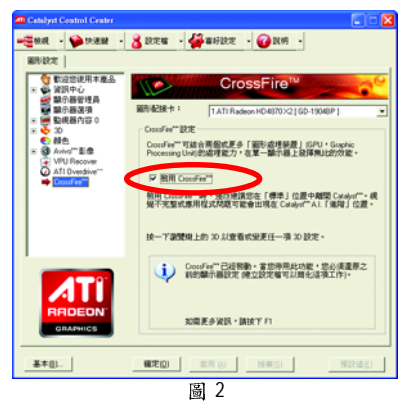

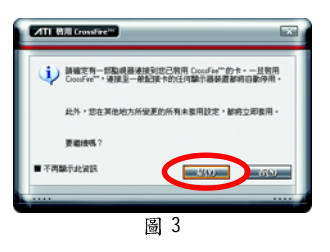

## **3.**

在此我們假設您系統上的光碟機磁碟代號是D:

安裝驅動程式是一件很簡單的事。當您將驅動程式光碟片放入光碟機後,自動執行程 式會開啟 AUTORUN 書面,如果您的系統未出現此書面,您可以執行「D:\setup.exe」, 如此就可以看到這個書面了。接著您只要點選 AUTORUN 書面中的選項,就可以很輕鬆 的完成驅動程式的安裝。(您可以參考3.1.3.一「安裝驅動程式」的步驟,依序安裝驅 動程式。)

## 3.1. 安裝 Windows<sup>®</sup> XP 的驅動程式

## **3.1.1.**

在安裝顯示卡的驅動程式前,請注意下列事項:

- 1. 請先確認您的作業系統內是否已安裝 DirectX 9 (或更新的版本)程式。
- 2. 確認作業系統已安裝主機板之驅動程式(該驅動程式請洽主機板製造商)。

## **3.1.2. DirectX**

安裝 Microsoft DirectX 可充分運用 3D 繪圖晶片硬體的加速功能以促使 Windows XP 達到 更好的3D效能。

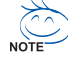

在 Windows XP 系統下您必須先安裝 DirectX , 才能支援軟體 MPEG 播放功能。 如果您的作業系統是 Windows XP SP2 以上的版本(含SP2),則不需要再另外 安装 DirectX 。

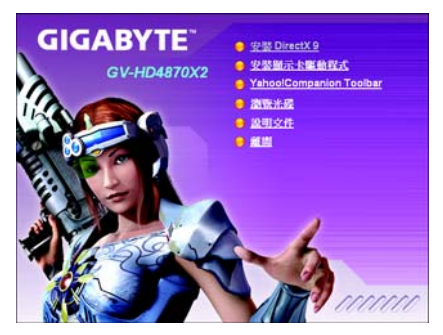

步驟一:按下「安裝 DirectX 9」選項。

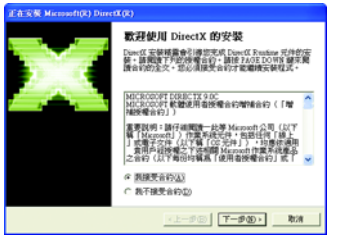

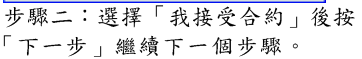

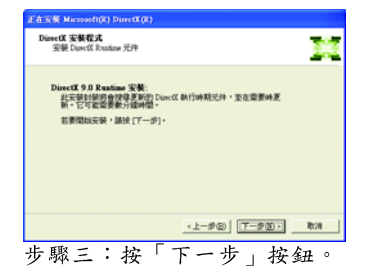

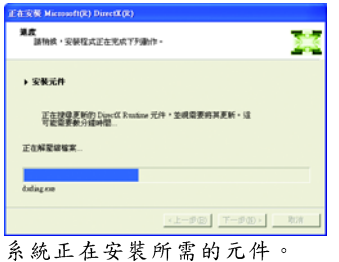

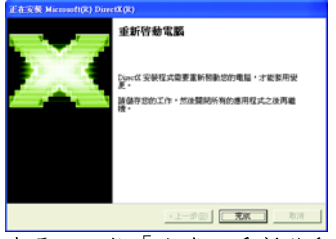

步驟四:按「完成」重新啟動電 腦, DirectX 即已安裝完成。

### **3.1.3.**

#### **A.**

將顯示卡插入PCI Express x16 插槽內,關機之後 Windows 將會自動地搜尋新的硬體 設備並且會跳出一個「找到新硬體」的對話框。

步驟一:尋找新增硬體精靈:視訊控制卡(VGA 相容)

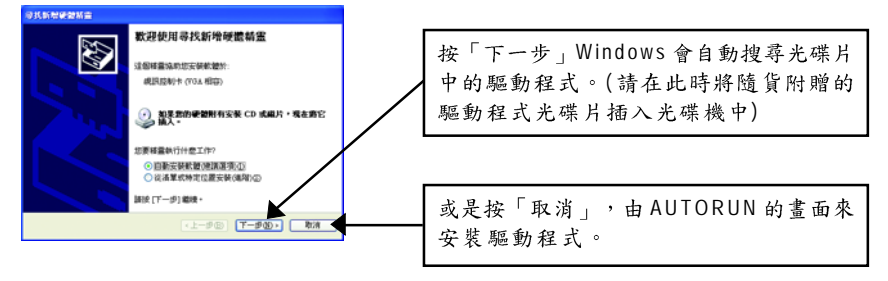

#### 步驟二:尋找新增硬體精靈:搜尋及安裝

安裝精靈會自動搜尋及安裝驅動程式。

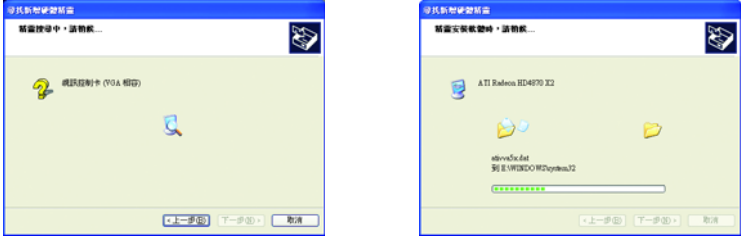

#### 步驟三:尋找新增硬體精靈:完成

按下「完成」鍵,即完成驅動程式的安裝。

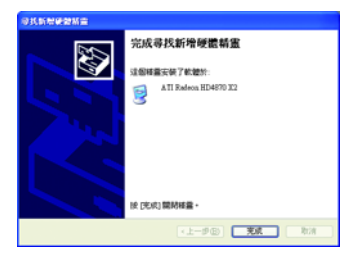

#### B. 安裝驅動程式(AUTORUN 書面):

請將驅動程式光碟片放入光碟機中,接著會看到如下圖的 AUTORUN 畫面。如果沒 有出現這個書面,請執行「D:\setup.exe」即可。

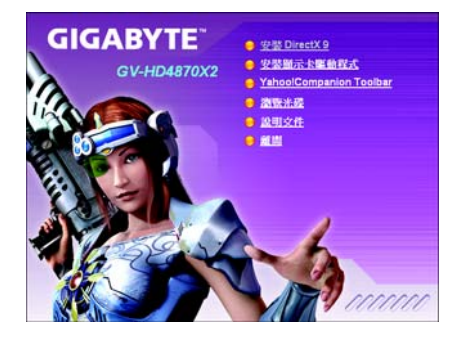

步驟一: 當 AUTORUN 畫面出現時, 按下「安裝顯 示卡驅動程式 」選項 。

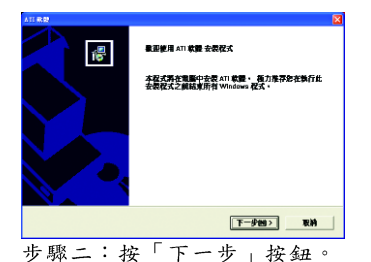

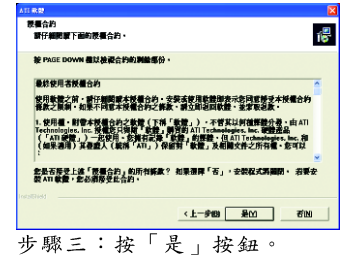

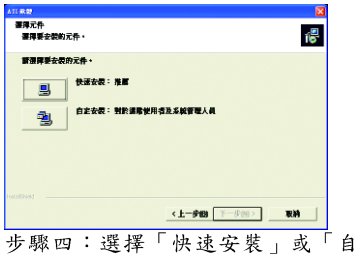

定安裝」。

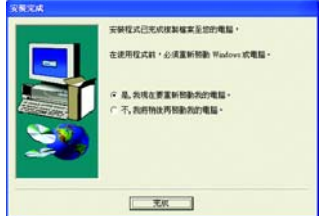

**THEFT** 偈 ATI 控制台 安装程式正在執行所置ま的!  $R$ 系統正在安裝驅動程式的元件。

步驟五:按「完成」重新啟動電腦,驅動程式即已 安裝完成。

## **3.1.4.**

在安裝完驅動程式之後,您可以在工作命令列區找到ATI圖示<mark>AD</mark>,在此圖示按下滑 鼠右鍵即可打開「ATI Catalyst® Control Center ATI 以在「ATI Catalyst® Control Center ATI 調整所有與顯示卡相關的設定。

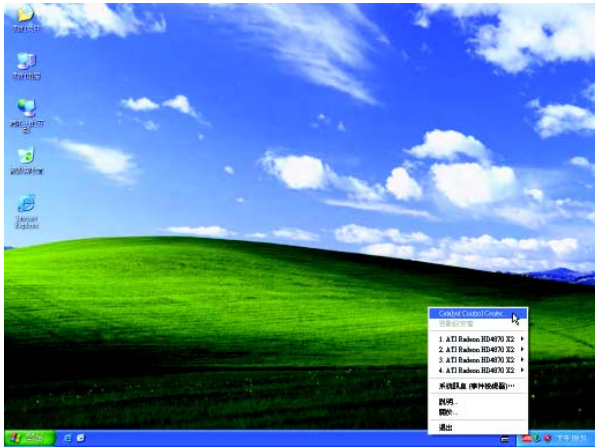

在ATI 圖示按下滑鼠右鍵即可打開「ATI Catalyst® Control Center」。

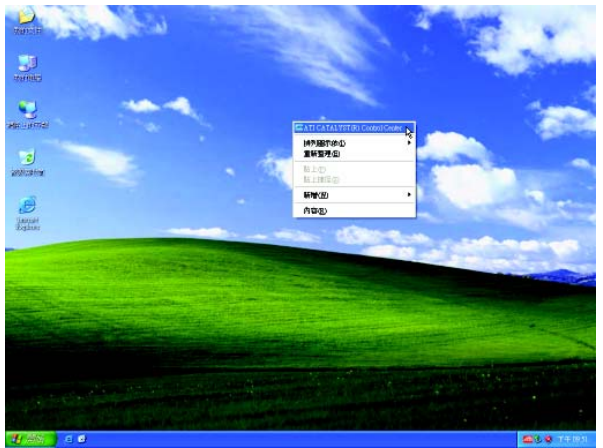

或是可以在桌面上點選滑鼠右鍵,選擇「ATI CATALYST(R) Control Center」。

## 設定音源輸出

請依您的音源輸出需求,設定音效播放的預設值。

步驟一:

請點選「開始>控制台>聲音及音訊裝置」。

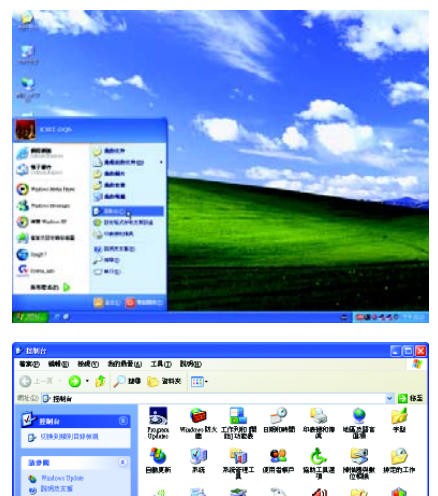

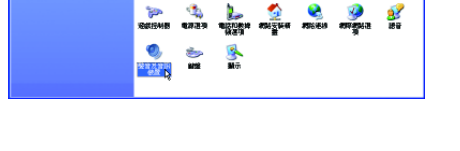

 $\frac{1}{2}$ \* are

步驟二:

進入「聲音及音訊裝置」後選擇「音訊」標籤頁。

MEST

ny±

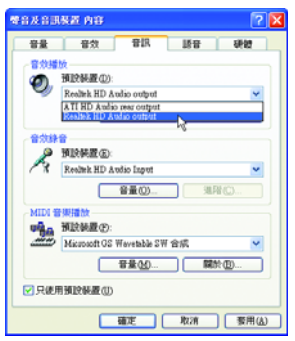

以此畫面為例,若要使用 HDMI 輸出,請將「預設裝置」 設定為「ATI HD Audio rear output」;若不使用 HDMI 輸出, 則設定為「Realtek HD Audio output」(此為主機板內建音 效)。

### **3.1.5.**

在桌面按滑鼠右鍵後選擇「內容」即可看到顯示內容書面。顯示內容頁提供顯示 卡、螢幕解析度、色彩品質等資訊。

#### 設定螢幕解析度及色彩品質

進入「顯示內容」頁面後,若您要調整螢幕解析度及色彩品質,或是想做更細部 顯示功能設定,可以選擇「設定值」項目。

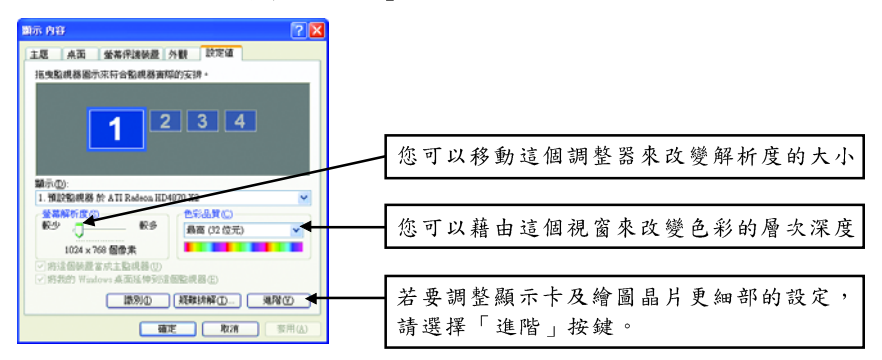

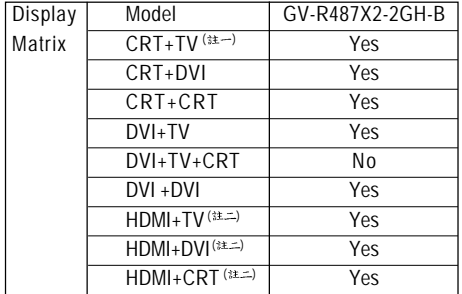

- (註一)使用CRT+TV 的組合時,需以DVI-I轉D-Sub轉接頭連接至顯示卡的DVI-I數位 輸出插座2,再將D-Sub 螢幕接頭接至該轉接頭的方式才可正常運作。
- (註二) 欲使用 HDMI 功能時, 需以 DVI-I 轉 HDMI 轉接頭連接至顯示卡的 DVI-I 數位輸出 插座2,再將HDMI 螢幕接頭接至該轉接頭才可正常運作。

## **ATI Catalyst® Control Center**

當您初次啟動 Catalyst Control Center 的時候,會出現基本檢視畫面。基本檢視提供 快速設定選項,或者您可以切換至進階檢視書面來針對顯示卡做更詳細的設定。 您隨時都可以依需求切換檢視書面。

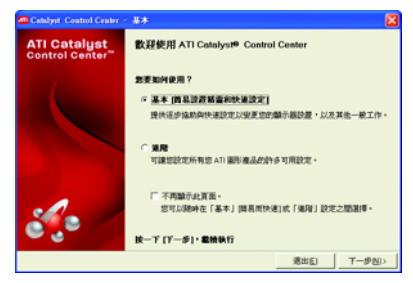

若要使用基本檢視內的功能請點選「基 本 , 然後再按「下一步」。

### 簡易設置精靈:

從畫面中的清單選擇您要執行的精靈並且按「到」,簡易設置精靈將協助您逐步 完成所需的設定。

#### **■ Avivo 影像轉換器**

此精靈將協助您執行影像格式轉換的動作

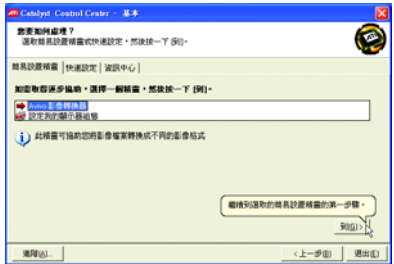

-<br>www.影**曲情熱器 - 歩徹 1**<br>- 欲時論的確定名称評不保・実在  $\frac{211}{2}$ o o o dia |<br>|科的書|<br>|科的編| **電条値)** [MOVOBT<br>電票線型(D) [AD18e(5.5) **BRO** 

步驟二:

選擇欲轉換格式的影像檔。

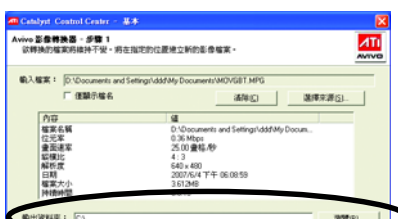

選擇「Avivo 影像轉換器」,再按「到」。

步驟三:

步驟一:

在「輸出資料夾」處選擇存放新格式檔案的資料夾。再按「下一步」。

((上一歩()) 下一

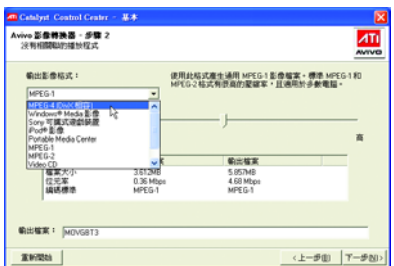

步驟四:

選擇欲轉換成的影像格式。 如果您需要更改新檔案之檔名,請在 「輸出檔案」處輸入檔名。最後請按 「下一步」開始轉換影像格式。

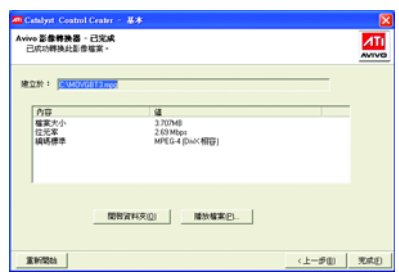

您已成功地轉換您的影像檔案格式。

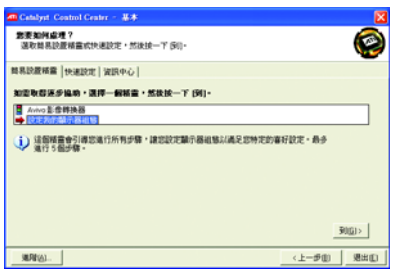

#### ■ 設定我的顯示器組態 此精靈提供您檢視桌面區域的設定。

GV-R487X2-2GH-B 顯示卡

### 快速設定:

透過快速設定您可以快速變更三個選項的相關設定。

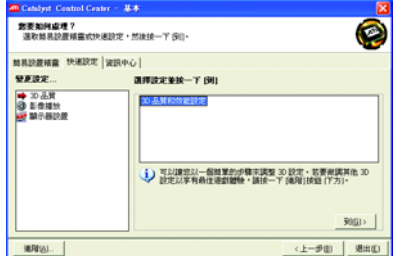

 $\blacksquare$  3D 品質

透過3D 品質及效能設定讓您調整最適 合您的3D 遊戲及應用程式的設定。

#### ■ 影像播放

此選項讓您可以依不同的空間光源設 定最佳的影像播放模式,或是設定次 要顯示器上的影像播放模式。

#### ■ 顧示罢設署

您可以針對桌面做進一步設定, 包含 桌面解析度、桌面模式、延伸的桌面 組態(需一組以上顯示器)及旋轉桌面影 像。

## 資訊中心:

在基本檢視及進階檢視畫面皆可透過資訊中心來查看與顯示卡硬體及軟體相關的 資訊。

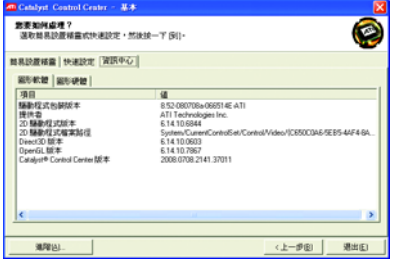

#### ■ 圖形軟體

提供顯示卡軟體資訊,例如驅動程式 版本、CATALYST版本、Direct 3D版本 等。

#### ■ 圖形硬體

提供顯示卡硬體資訊,例如繪圖晶 片、BIOS版本、內建記憶體容量、核 心時脈等。

## **ATI Catalyst Control Center**

進階檢視畫面提供更多更詳細的設定選項。

## 檢視設定頁:

Catalvst Control Center 支援三種視窗模式:基本檢視、進階檢視及自訂檢視。

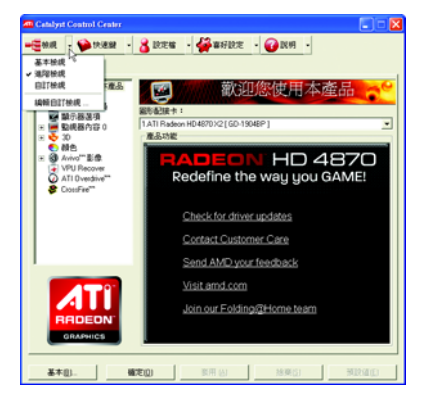

#### ■ 基本檢視

當您初次進入 Catalyst Control Center 時會 顯示此基本檢視,基本檢視提供較簡 易的設定方式。建議您若對顯示卡的 各項設定不熟悉時,請使用基本檢 視。

#### ■ 進階檢視

進階檢視提供顯示卡的各種詳細設 定,在左側視窗中以樹狀圖方式列出 各細部選項。

#### ■ 自訂檢視

自訂檢視提供您自行設定,您可以選 擇僅將經常使用的選項顯示在左側視 窑中。

## 快速鍵管理員設定頁:

快速鍵管理員能讓您自行組合按鍵來執行各項設定或是開啟應用程式等。快速鍵 的設定可以是 Ctrl、Alt、Shift 或任何其他字母的組合。

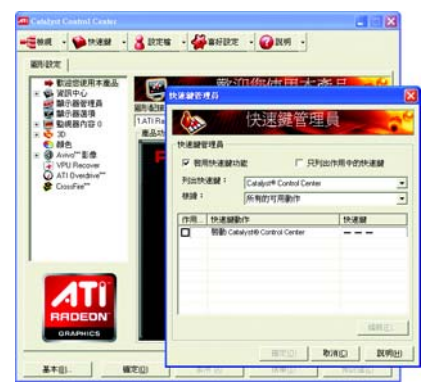

## 設定檔管理員設定百:

您可以在此設定您要的桌面、影像及3D 應用程式的設定。透過設定好的設定檔, 可以快速的經由快速鍵或檔案管理等輕易地設定軟體。

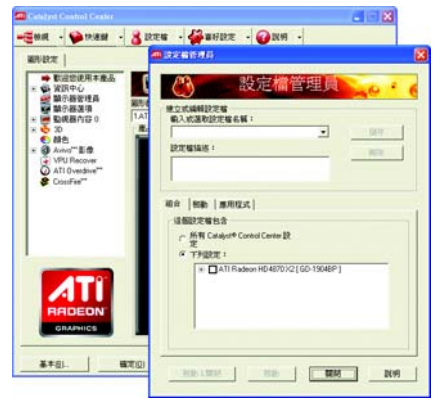

注意:

一個設定檔只能設定一張顯示卡,若您 安裝了不只一張顯示卡時,請在建立設 定檔前先確定並選定要設定的顯示卡。

## 喜好設定設定頁:

在喜好設定設定頁可以將您對顯示卡做的各項設定回復至出廠的設定值,或是在 此變換 / 更新 Catalyst Control Center 的外觀。

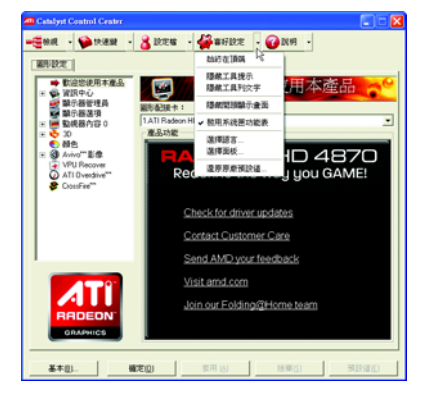

喜好設定頁包含以下選項: ■ 始終在頂端 ■ 隱藏工具提示 ■ 隱藏工具列文字 ■ 隱藏開頭顯示書面 ■ 啟用系統匣功能表 ■ 選擇語言... ■ 選擇面板... ■ 還原原廠預設值...

## 說明設定頁:

Catalyst Control Center 說明設定頁能讓您連結到繪圖晶片各設定選項的相關說明,或 是可以連結至ATI網站瀏灠更多相關資料。

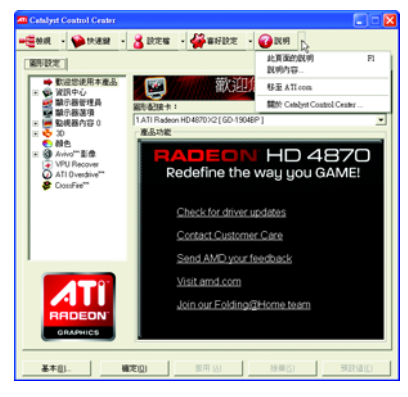

Catalyst Control Center 說明設定頁包含以下 選項:

- 此頁面的說明
- 說明內容...
- 移至 ATI.com
- 關於 Catalyst Control Center ...

### 顯示器管理員設定百:

顯示器管理員是您設定顯示裝置及排列桌面的中心位置。使用顯示器管理員可快 速變更您的顯示器設定、在多重監視器環境中排列桌面以及啟用TV輸出。

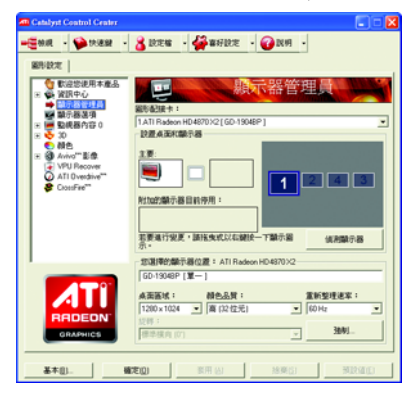

備註:

在執行 Windows Vista 的系統上不支援延伸 的垂直與水平延展選項。

## 顯示器選項設定頁:

您可以利用顯示器選項所提供的額外控制,將OpenGL®和Direct 3D® 應用程式的效能 最佳化。當全螢幕應用程式或遊戲的預設重新整理速率,比最佳的重新整理速率 低時,可使用「3D重新整理速率覆寫」來設定您選擇的重新整理速率。選擇其中 一個「顯示器偵測選項」,以防止螢幕在偵測顯示器時閃爍。如果您使用的是較 舊的電視、或電視使用非標準輸入,則系統可能會偵測不到,此時請使用「強制  $TV$ 偵測」。

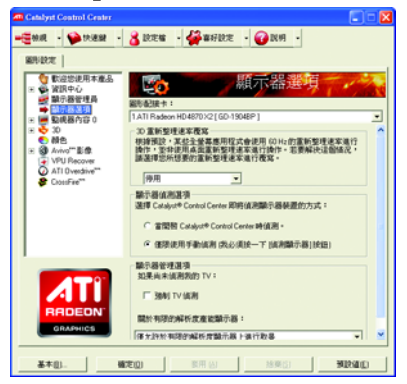

備註:

在執行 Windows Vista 的系統上,不支援以有 限解析度功能設定顯示器取景的「3D重新 整理速率覆寫,與「顯示器管理選項」, 因為 Windows Vista 較能控制重新整理速率, 且 Windows Vista 不支援取景。

### 監視器內容1設定百:

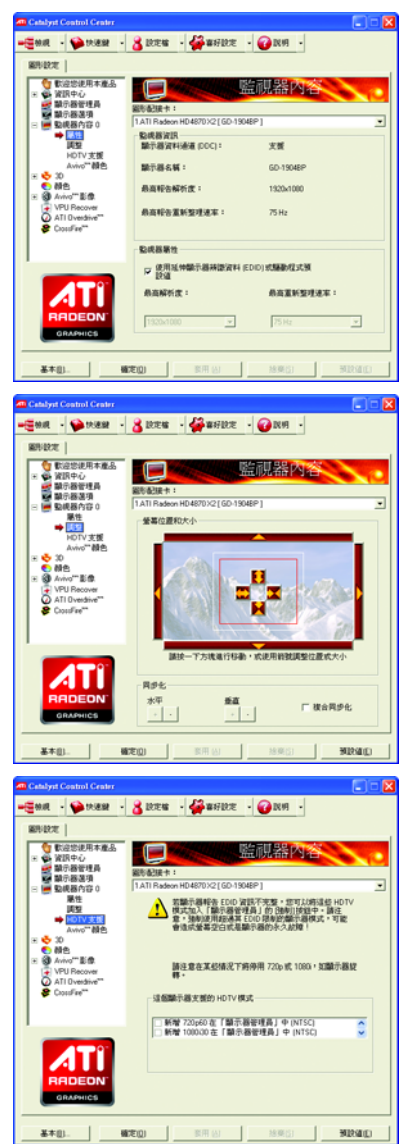

#### ■ 屬性

監視器屬性可提供有關附加監視器的 資訊。您可以啟用「使用延伸顯示器 辨識資料(EDID)或驅動程式預設值」選 項。「使用延伸顯示器辨識資料(EDID) 或驅動程式預設值」使用附加監視器 所提供的資訊,來判斷解析度和重新 整理速率的限制。

■ 調整

使用監視器調整可在您監視器的顯示 带幕上重新調整與重新定位電腦桌面 的大小和位置。您也可以調整水平和 垂直同步化或啟用複合同步化。

■ HDTV 支援

當一個不完整的EDID (延伸顯示器辨識 資料)造成顯示器管理器未於初始的時 候,列出您的CRT、DFP 或DTV 顯示裝 置所支援之一個或多個HDTV 模式時, 請使用HDTV 支援。選取顯示器,然後 選取單一或兩種與它相關聯的HDTV模 式,將其加入顯示器管理員內的「強 制」按鈕。

如果您同時擁有 CRT 和 DFP 或 DTV 顯示 裝置,且希望兩者都能支援 HDTV,則 請在那些裝置的「HDTV 支援」頁面中, 選取「新增720...」和「新增1080...」核 取方塊。完整支援下列格式:NTSC、 PAL · SECAM ·

警 告 !

強制使用超過其 EDID 限制的顯示模式可能 會造成顯示器的永久故障!

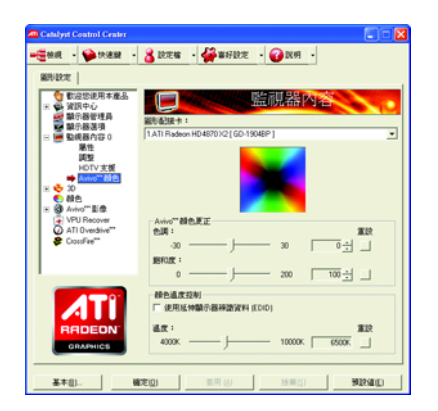

■ Avivo<sup>™</sup> 顏色 使用配備有 ATI Radeon 顯示卡的「Avivo™ 顏色」,該卡支援每一顯示顏色設 定。為每個連接並啟用的顯示器個別 設定色調與飽和度。

## 3D設定頁:

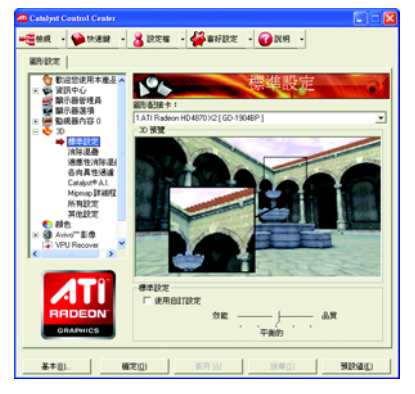

#### ■ 標準設定

您可以使用「標準設定」頁面存取通用 的滑桿控制,同時調整任何類型之3D 應用程式的所有標準 3D 設定。滑桿可 讓您調整整體的系統效能、整體的3D 影像品質或在這兩者取得平衡。 當您不知道應用程式使用的是何種類 型的3D設定時,亦或者是要使用可快 速設定應用程式的整體調整控制時, 此頁面便非常有用。

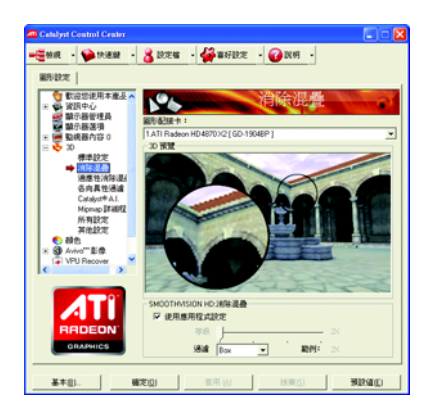

#### ■ 消除混疊(反鋸齒)

消除混疊(AA)是一種描繪技術,目的是 移除描繪3D影像時常見的不規則邊 緣、閃光和像素化問題。消除混疊會 在每個像素中取樣多個位置,並將結 果混和在一起以製造出最後顏色,而 非诱過在像素中心取樣單一位置來判 斷每個像素的顯示顏色,設定消除混 疊可以增加系統處理效能或改善影像 品質,或應用程式可以決定:

當使用3D動畫影像或動作的平滑度是 你最重要的考量時,最適合使用效能 設定。

當高度詳細或真實的3D 物件是您最重 要的考量時,最適合使用品質設定。 如果您不確定如何設定消除混疊,請 由應用程式決定。您之後可以在應用 程式中控制消除混疊的等級。

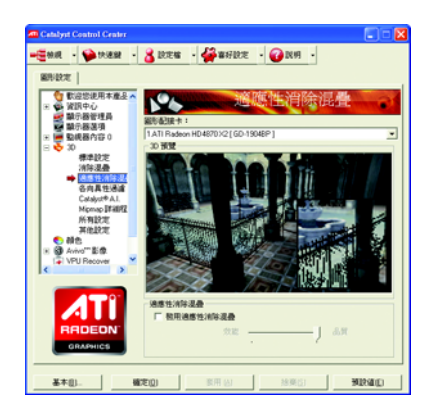

■ 適應性消除混疊(適應性反鋸齒) 適應性反鋸齒這種技術會對 3D 物件套 用多重取樣(MSAA)和超級取樣(SSAA)的 組合,來改善邊緣平滑度和細微的細 節。這項功能會使內含透明的3D物件 更具有真實感,一方面呈現出卓越等 級的影像品質,同時仍能維持效能。

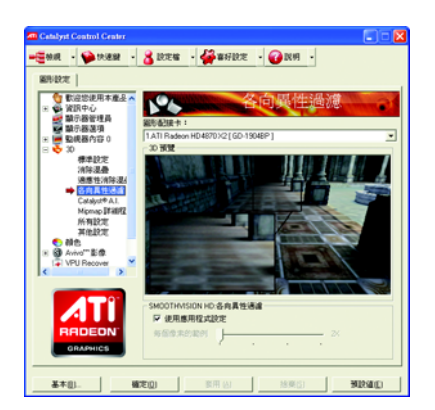

#### 各向異性過濾  $\blacksquare$

當表面具有3D 遠近景深並且在背景中 淡出時,可使用各向異性過濾技術來 保留表面的細節。此技術在與 Mipmap 搭配使用時可發揮最大的效果。設定 各向異性過濾可以增加系統處理效能 或改善影像品質:

當應用程式顯示的物件具有平滑、簡 單的表面(如CAD 應用程式中所顯示) 時,最適合使用效能設定。

當應用程式需顯示高度詳細的景像、 昔景和紋理物件(如3D游戲中所顯示) 時,最適合使用品質設定。如果您不 確定如何設定各向異性過濾,請使用 「使用應用程式決定」選項。系統會根 據應用程式的需求自動調整您的顯 示。

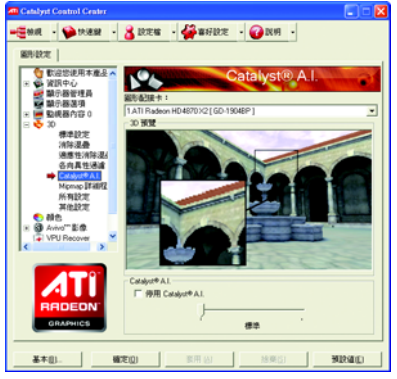

#### $CATAI YST<sup>®</sup> A.L$

CATALYST<sup>®</sup> A.I. 利用 ATI 的新紋理分析技 術,將3D應用程式的效能最佳化,同 時維持或甚至改善影像品質。在載入 紋理的同時,此技術會分析個別紋 理,以決定展示紋理最佳且最快速的 方式。

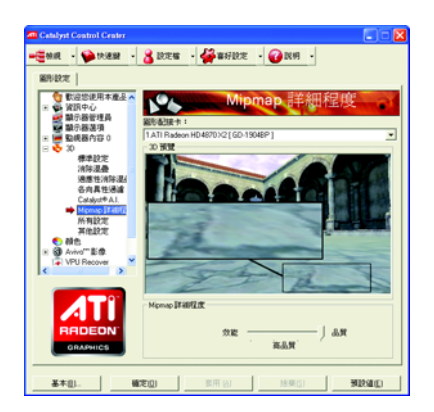

#### Minman詳細程度

Mipmap 是一種建立紋理的技術,這種 技術可在3D 物件移到背景中時, 保留 它表面的細節。系統會在記憶體中儲 存一系列的低高解析度紋理映射,並 根據所需的詳細程度,選擇性地使用 此抟術來建立物件的表面。

設定Mipmap 詳細程度可以增加系統處 理效能或改善影像品質:

當使用3D動畫影像或動作的平滑度是 您最重要的考量時,最適合使用效能 設定。

當需要高度詳細的表面,尤其是動畫 物件旋轉或移至背景中時,最適合使 用品質設定。

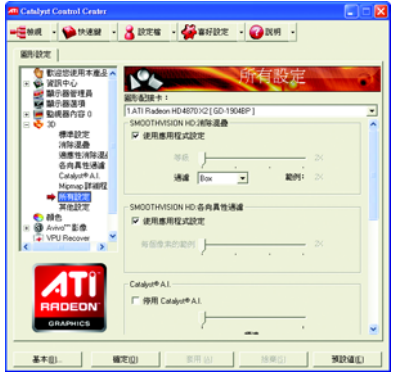

#### ■ 所有設定

所有設定頁面將所有主要3D 功能,都 合併到一個沒有任何預覽視窗的頁面 中,讓使用者能夠快速存取和調整功 能。當您不需要預覽調整的設定時, 此頁面非常有用,因為您已經知道或 瞭解調整後的效果。

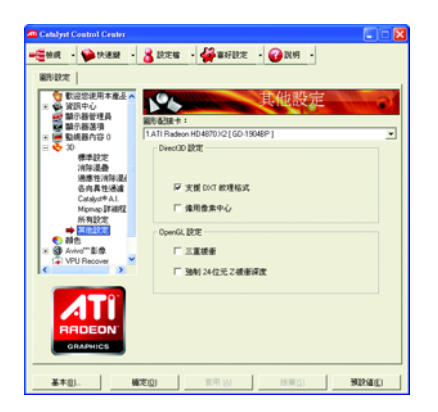

 $\blacksquare$ 其他設定

> 使用其他設定對話方塊來選擇 Direct 3D® 和 OpenGL® 應用程式介面 (Application Programmable Interfaces, API) 的設定。當 3D 應用程式使用其中一種 API 時,您可利 用所提供的這些設定來解決 3D 應用程 式內特定的不相容問題。

> 當您知道3D 應用程式中所使用的是哪 一種類型的 API (Direct 3D® 或 OpenGL®, 並且想選擇特定的API專用功能時,請 使用這個對話方塊。

> 如果您不確定3D 應用程式使用哪一種 API,請參閱3D應用程式的文件。 備註:

> 在執行 Windows Vista 的系統中不支援備 用像素中心的 Direct 3D 設定。此設定可 以修正由於一些較舊遊戲所造成(不應 由較新遊戲所造成)的損壞問題。

## 顏色設定頁:

利用 Gamma 控制來調整整體的顏色濃度。若要調整整體亮度,請使用「亮度」控 制,若要調整整體對比度,請使用「對比度」控制。

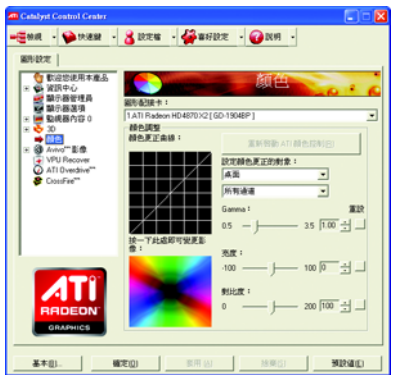

## Avivo™ 影像設定頁:

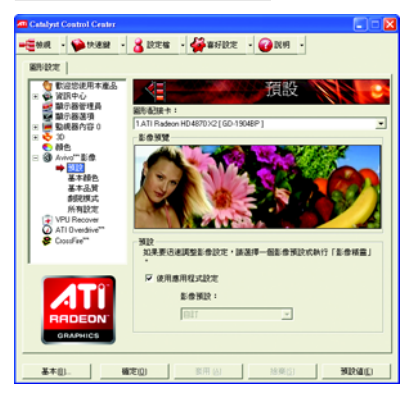

■ 預設 如果要迅速調整影像設定,請選擇一 個影像預設。 備註: 這些設定將僅影響配備有影像覆蓋支 援的應用程式。

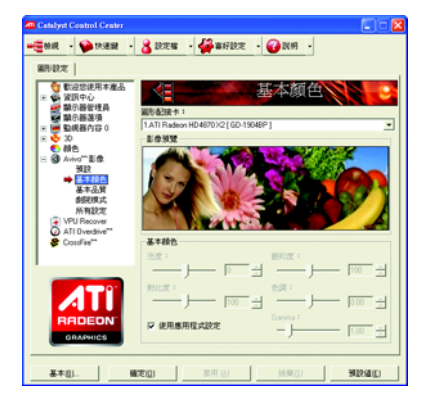

### ■ 基本顏色

使用基本颜色選項可手動設定影像播 放的「Gamma」、「亮度」、「對比」、 「飽和度」及「色調」。 備註: 某些影像格式不支援這些調整,而且 這些設定值將僅影響配備有影像覆蓋 支援的應用程式。

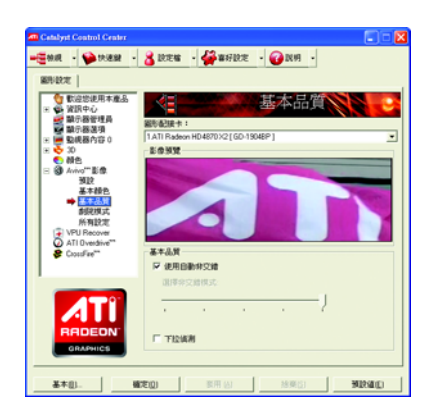

## ■ 基本品質

您可以控制影像播放應用程式的非交 錯設定。調整滑桿可以決定兩個交錯 的影像欄位將如何轉換成非交錯的形 式。

備註:

這些設定將僅影響配備有影像覆蓋支 援的應用程式。

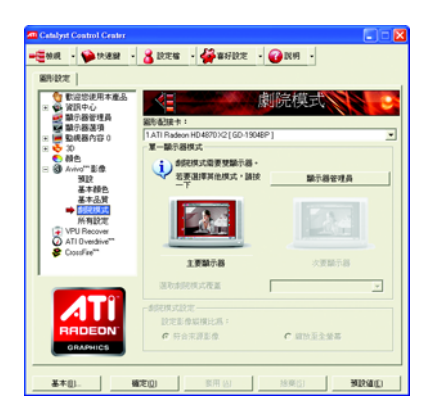

■ 劇院模式\* 使用劇院模式可變更檢視串流影像的 方式。 備註: 這些設定將僅影響配備有影像覆蓋支 援的應用程式。在執行 Windows Vista 的

系統上不支援延伸的桌面模式。 \* 此選項僅在連接兩台顯示器時才能

使用。

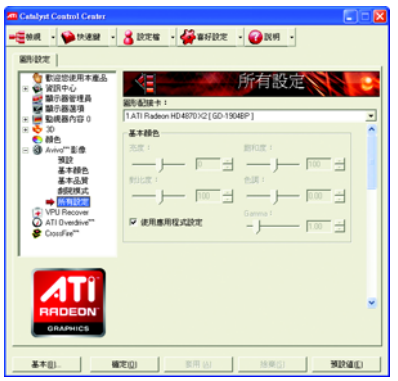

#### ■ 所有設定

所有設定頁面將所有主要的影像功能, 都合併到一個沒有任何預覽視窗的頁 面中,讓使用者能夠快速存取和調整 功能。當您不需要預覽調整的設定 時,此頁面非常有用,因為您已經知 道或瞭解調整後的效果。 備註:

這些設定值將僅影響配備有影像覆蓋 支援的應用程式。

### **VPU Recover**

VPU Recover 是一種工具,可用來偵測圖形處理器不再回應顯示器驅動程式指令的 罕見情況。發生這種情形時, VPU Recover 會嘗試重設圖形處理器, 以便讓您能夠 繼續使用電腦,而不會造成作業中斷或資料遺失。大部分情況下, VPU Recover將 能夠重設圖形處理器,並且不需要重新啟動系統。當電腦無法從當機中恢復時, VPU Recover 會將電腦切換至軟體描繪模式,讓您可以儲存處理中的任何工作,然 後再重新啟動電腦。

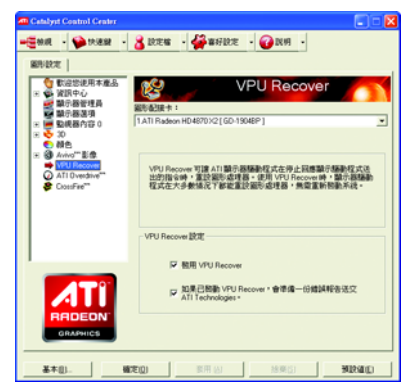

VPU Recover 設定值:

- 啟用 VPU Recover
- 如果已啟動 VPU Recover, 會準備一份 錯誤報告送交 ATI Technologies。 備註:

由於 Windows Vista 提供與此選項相同的 功能,故在執行 Windows Vista 的系統上 無法取得 VPU Recover。

## **ATI Overdrive**

使用 ATI Overdrive 可動態並安全地超頻使用圖形處理器和記憶體,讓您體驗極致的 視覺享受。您可以用自動化時脈設置公用程式,取得ATI對圖形處理器時脈和影像 記憶體時脈的建議速度。或者,您可以手動設定這些速度以符合特定需求。最後, 您可以設定 ATI Overdrive 在電腦開機時執行,或只在執行3D 應用程式時執行。

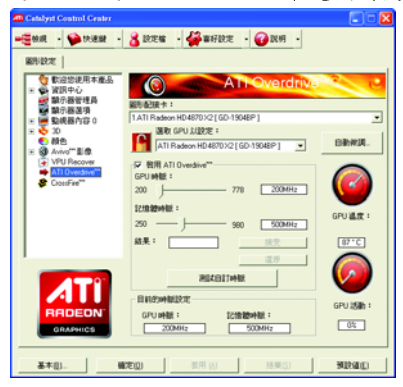

備註:

如果您的雷腦於設定較快的時脈速度 之後無法重新開機,請於系統啟動時 按<Shift>鍵直到您聽到三聲嗶聲。您的 雷腦宗成開機之後,請停用「登入時 啟動新的時脈設定」。

## **CrossFire™:**

CrossFireX 可結合兩個或更多「圖形處理裝置」 (GPU, Graphics Processing Unit)的處理 能力,在單一顯示器上發揮無比的效能。

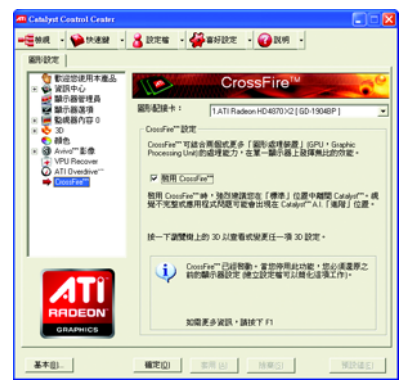

## **4.**

請參考以下說明以協助您排除設備衝突或顯示卡安裝上的問題。若以下說明還無 法解決您的問題,請洽購買的店家或經銷商尋求協助,或至本公司網站上的服務 專區填寫您的問題,我們將盡快給您回覆。

- 檢查此顯示卡是否正確地安裝於PCI Express x16 擴充槽。
- 確認螢幕的接頭確實地連接於顯示卡上的螢幕連接頭。
- 確認勞幕及雷腦主機都有接上雷源接頭。
- 如果需要關閉主機板內建的顯示裝置,詳細設定方式請參考您的主機板使 用手册或洽購買的店家或經銷商尋求協助。(有些主機板內建的顯示裝置無 法讓您關閉或設為第二顯示裝置)
- 當您在安裝驅動程式時,確認您所選擇的欲安裝設備是正確的。
- 更多的疑難排除與要訣,請按滑鼠右鍵點擊快捷列上的ATI圖示,可獲得 更多的資訊。
- 如果您在開機期間發生問題,請將您的電腦設在安全模式:  $\hat{\Phi}$  新啟動電腦, 啟動時按下鍵盤上的<F8>鍵。在「Windows 進階選項」功能 表出現時,選取安全模式,然後按下<Enter>,之後進入裝置管理員確認顯示 器介面卡驅動程式是否正確。
- 如果您的卓上型雷腦系統發生銷定的問題: 確定顯示卡的安裝正確,並且是以正確的「控制台」一「新增硬體」精靈 的方式所安裝。請嘗試以「安全模式」啟動系統。 在不同的系統嘗試使用顯示卡。如果顯示卡在別的系統可以運作的話,問 題可能就是不正確的組態或硬體衝突所造成的。
- 如果您無法設定喜愛的顯示器色彩 / 解析度: 「設定值」標籤頁上可供使用的色彩深度和螢幕解析度組合要視安裝的顯示 卡的功能而定。

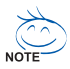

若您的顯示器出現水波紋或不清晰等情況時,請調整您的顯示器面板上的 設定按鈕即可獲得改善。(關於細項設定, 您可以參考顯示器的使用手冊。)

## **5.**

## **5.1. ( Windows XP )**

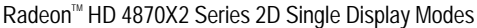

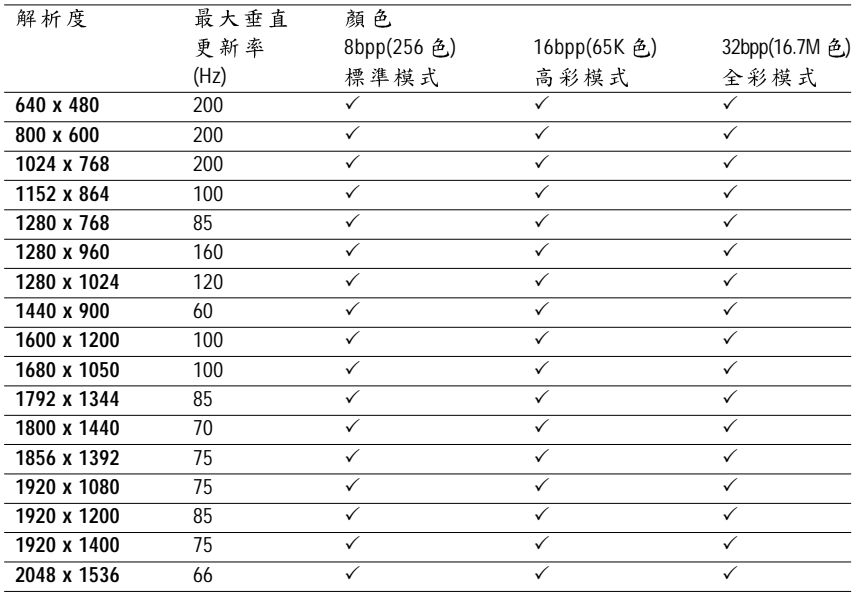

### Radeon<sup>™</sup> HD 4870X2 Series HDTV Display Modes

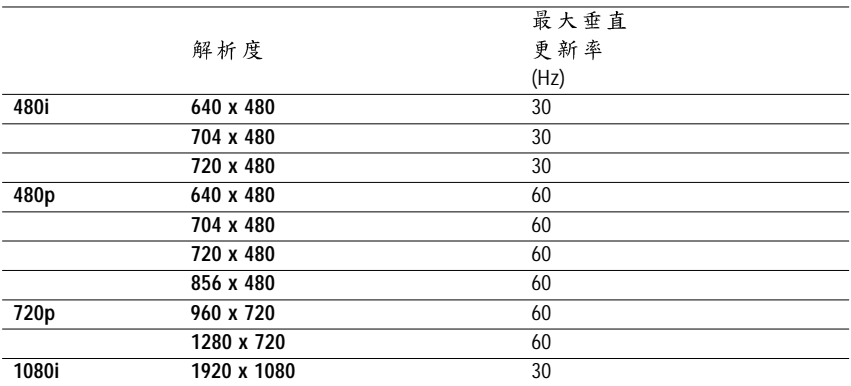

\* 列表中之解析度會依您所使用的顯示器而有不同,此表僅供參考。

## 5.2. 管理聲明

#### 規章注意事項

此份文件沒有技嘉的書面允許將不可複製,以及不可向第三方透露文件內容,也 不被使用於任何未經授權之目的。

違反前述時將被起訴。我們相信內容中所包含的訊息在印刷時,於各方面是準確 的。然而,技嘉將不承擔本文中任何的錯誤或省略的責任。再則,指明此份文件 裡的資訊是隨時調整不另行通知,且不涵括未來法規的異動範圍。

#### 我們對保護環境的承諾

除了高性能產品外,所有技嘉主機板均履行歐盟規章,如RoHS (電器電子設備使用 某些危害物質限制指令 Restriction of the use of Certain Hazardous Substances in Electrical and Electronic Equipment, RoHS)及 WEEE ( 廢電器及電子設備指令 Waste Electrical and Electronic Equipment, WEEE)環境指今,與主要全球性的安全規章要求。並需防止有害物質釋放 進入環境,以及使我們的自然資源使用度達到最大化。以下訊息是技嘉提供如何 能自青地在您的『最終產品』內回收再利用或再使用大多數的原材料。

#### 電器電子設備使用某些危害物質限制 RoHS 指令的聲明

技嘉產品無有意添加危害物質(編,鉛,汞,六價鉻,多溴聯苯類與多溴二苯醚 類)。零件與零部件均經過仔細地選擇,使符合RoHS要求。並且持續著努力發展不 使用國際間禁止的毒性化學製品。

#### **廢雷器及電子設備 WEEE 指今的聲明**

技嘉將履行歐盟法律詮釋的2002/96/EC 廢電器及電子設備指令。廢電器及電子設備 指今是關於處理、收集、回收再利用與處置電器及電子設備及它們的零部件。在 指令下,使用設備必須標明記號、分開地收集,並且正確地處理。

#### **WEEE**

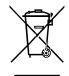

以下顯示標誌是在產品或在它的包裝上標明,象徵此產品不得併同其他 廢棄物處理。相反,廢棄設備應該被帶往擁有有效處理、收集、回收再 利用等廢棄物收集中心。廢棄設備在處理時,須做好分類收集與回收再 利用,將會有助於保存自然資源,並且確保某種程度上的回收再利用是 保護人類健康和環境。更多關於能減少廢棄設備環境安全方面的回收再利用細部

資訊,請與您的當地政府辦公室、家庭廢棄物處理服務窗口、或是您購買產品的 地點聯繫。

- ◆ 當您的電器或電子設備不再對您有用時,請將它回收到您的當地或地區廢棄物管 理部門去做回收再利用。
- ◆ 如果您需要進一步的在您「最終產品」中協助回收再利用、再使用, 您可以在您 的產品使用手冊中所列出的消費者關懷專線與我們聯繫,以您的努力,我們將很 樂意援助您。

最後,我們建議您透過認識和使用此產品的節能特點(適用的話),來實踐其他環境 友善的行動,回收再利用此產品所交付的的內部與外部包裝材(包含運輸貨櫃),並 且正確地處理或回收再利用所使用的電池。有你的幫助,我們才能減少生產電器 及電子設備所需自然資源的數量,盡可能減少最終產品的垃圾掩埋處置耗用,所 以一般透過確保潛在的危害物質不會釋放到環境,以及與正確的處理來增進我們 的生活品質。

#### 中華人民共和國電子信息產品中有毒有害物質或元素的名稱及含量標識格式

依照中華人民共和國的有毒有害物質的限制要求(China RoHS)提供以下的表格:

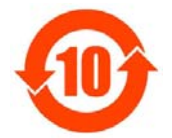

#### 关于符合中国《电子信息产品污染控制管理办法》的声明 Management Methods on Control of Pollution from Electronic Information Products (China RoHS Declaration)

产品中有毒有害物质或元素的名称及含量 Hazardous Substances Table

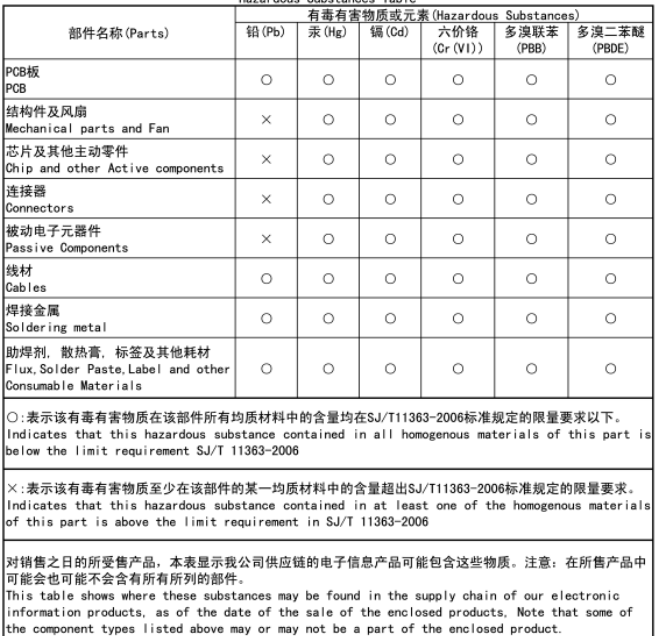

J

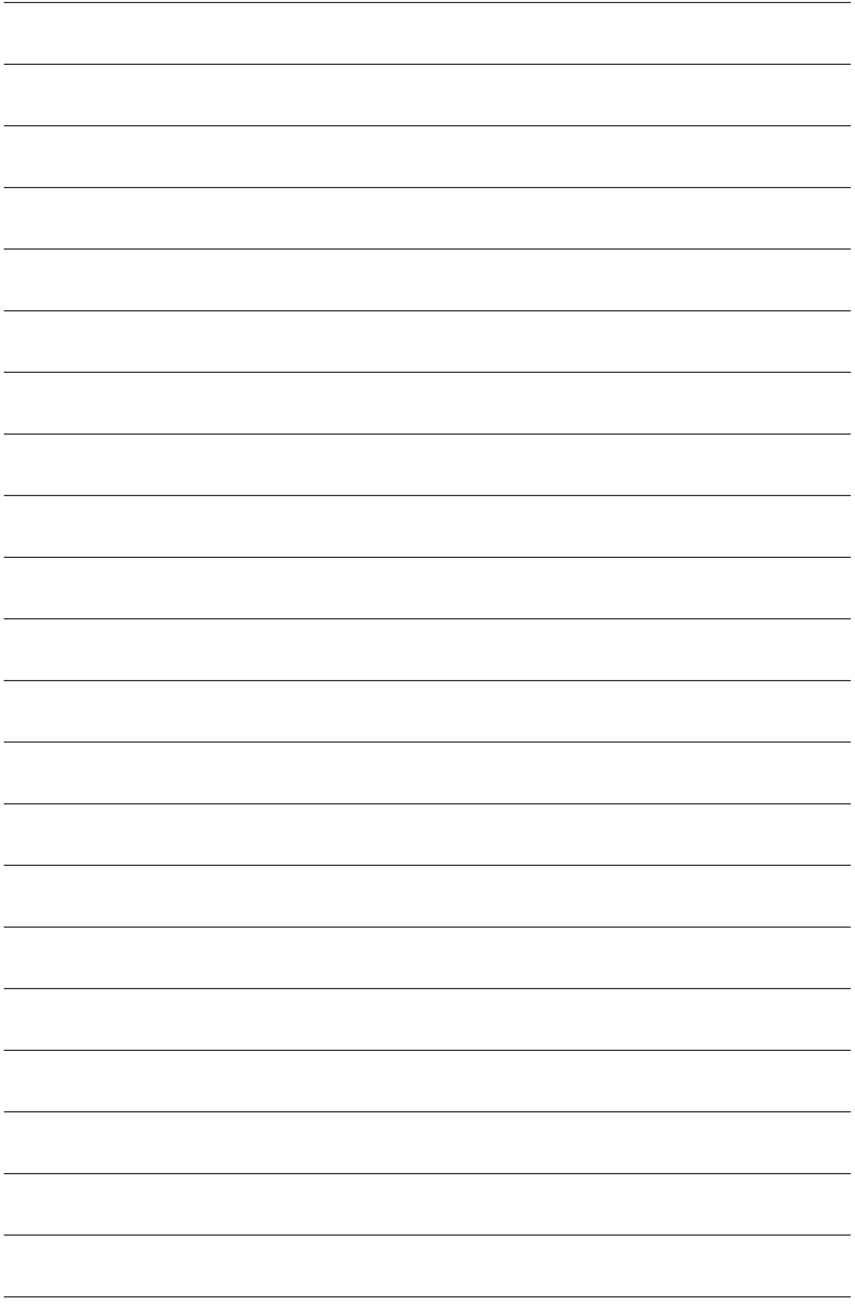

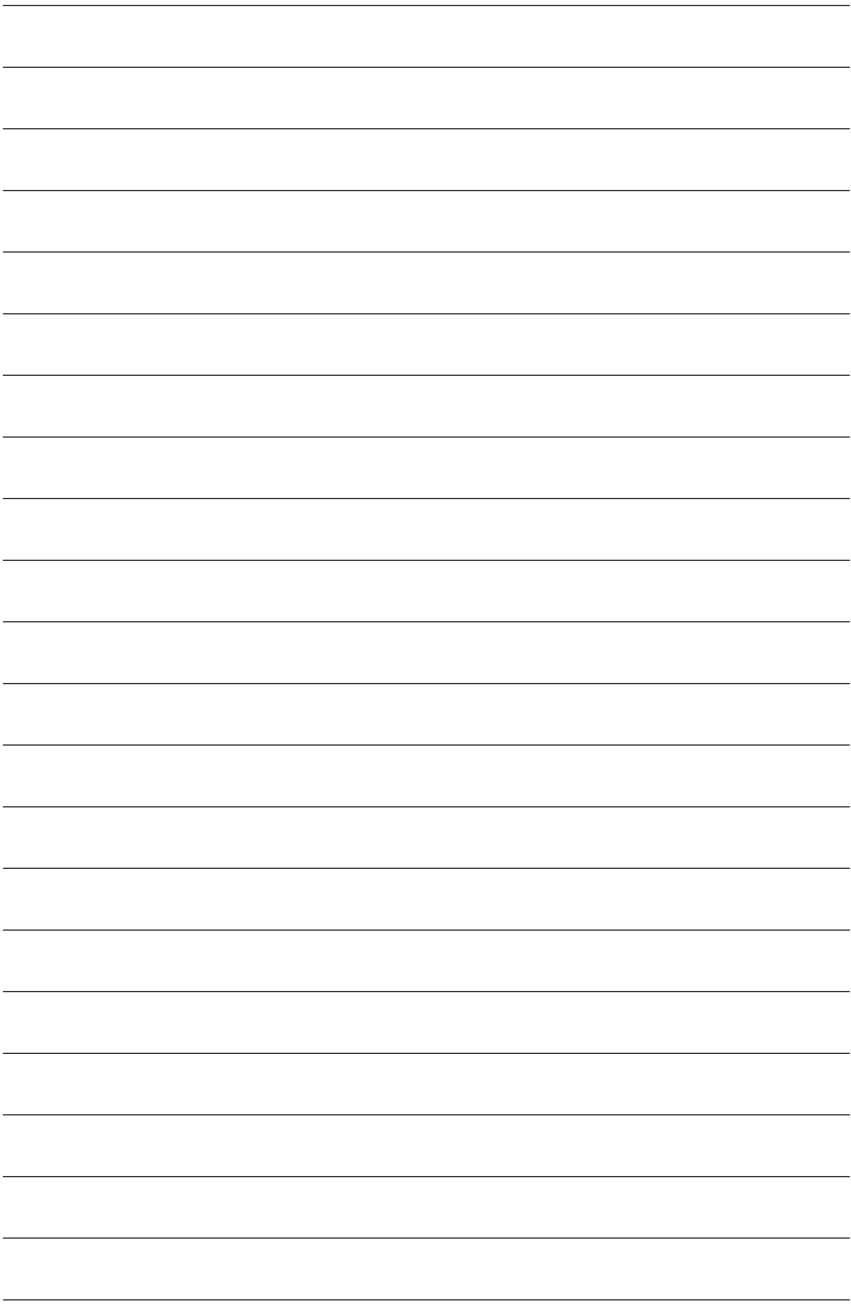

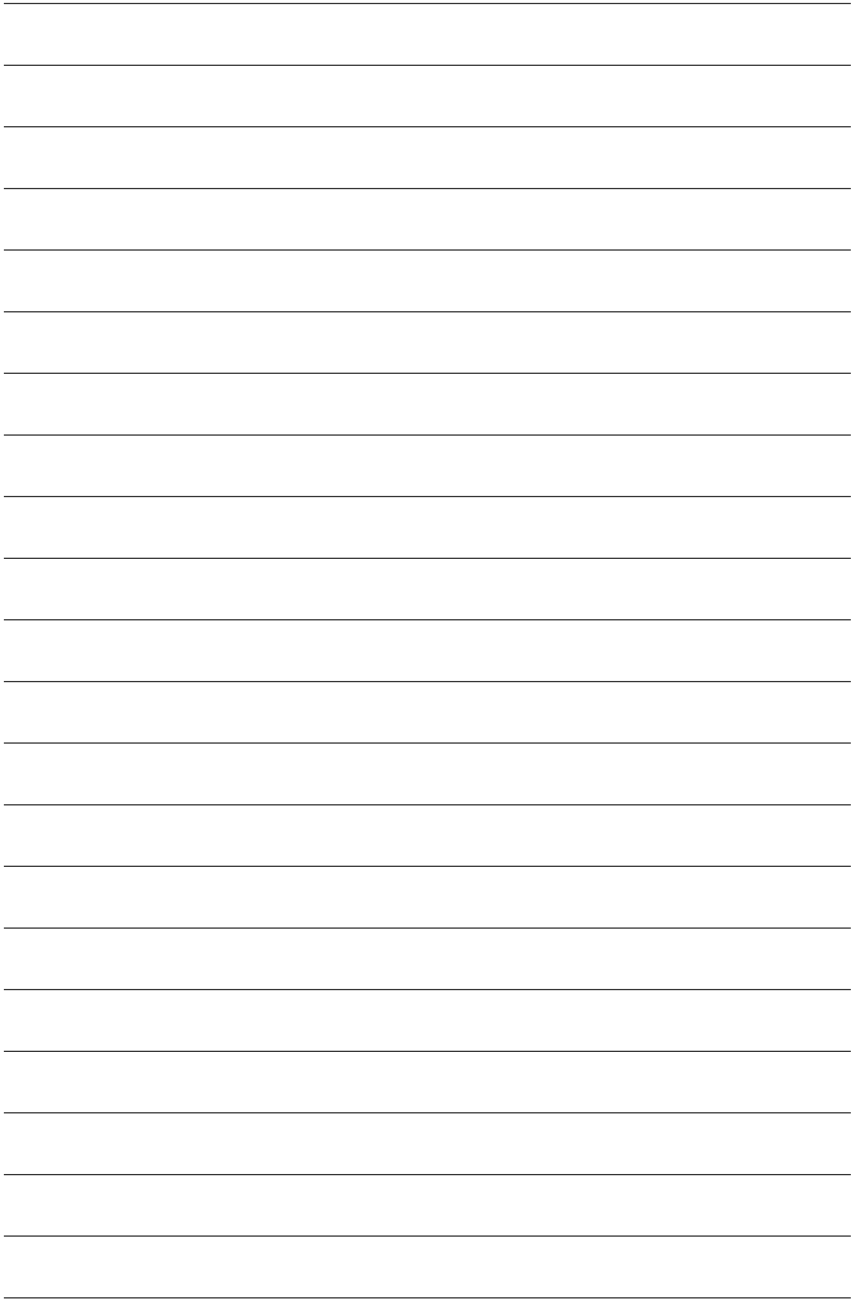

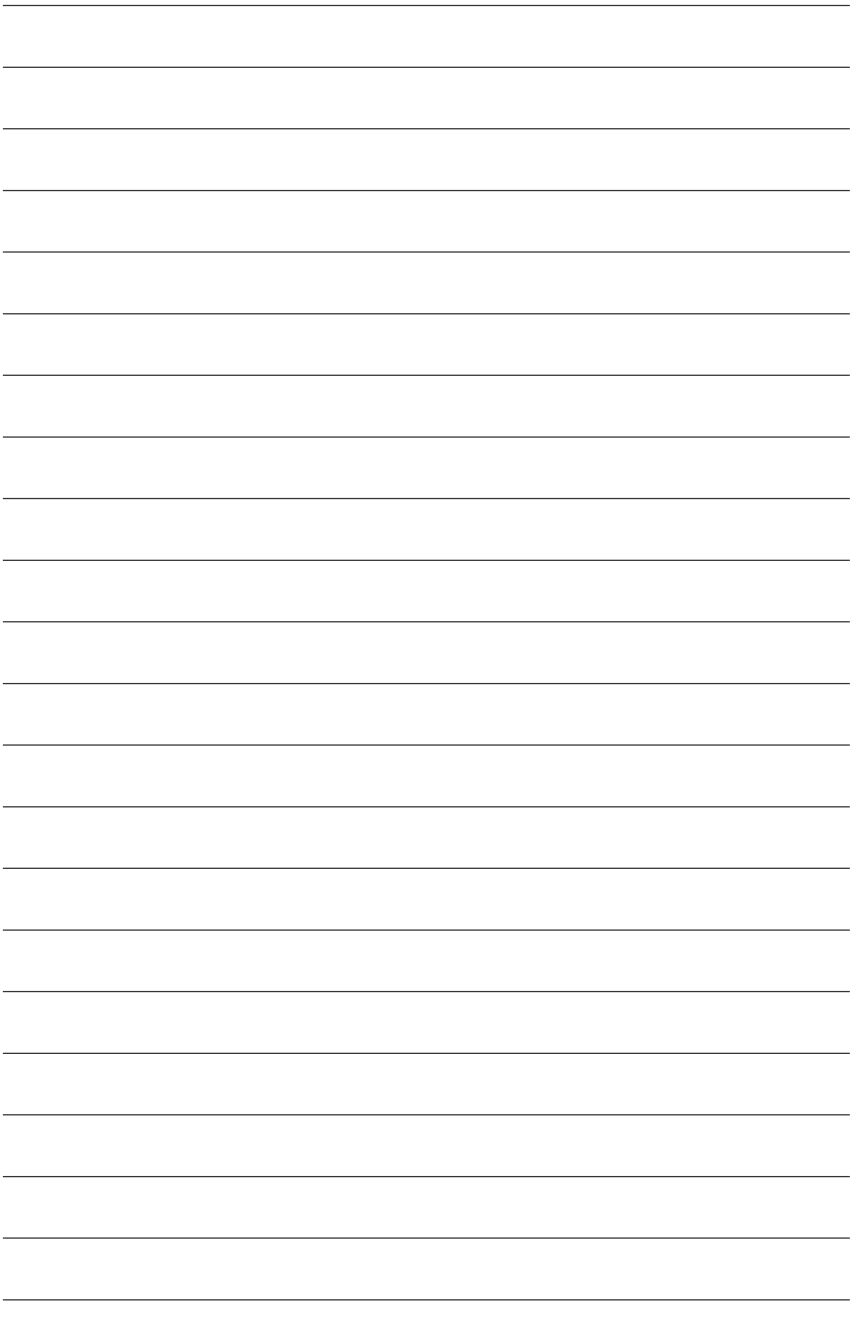

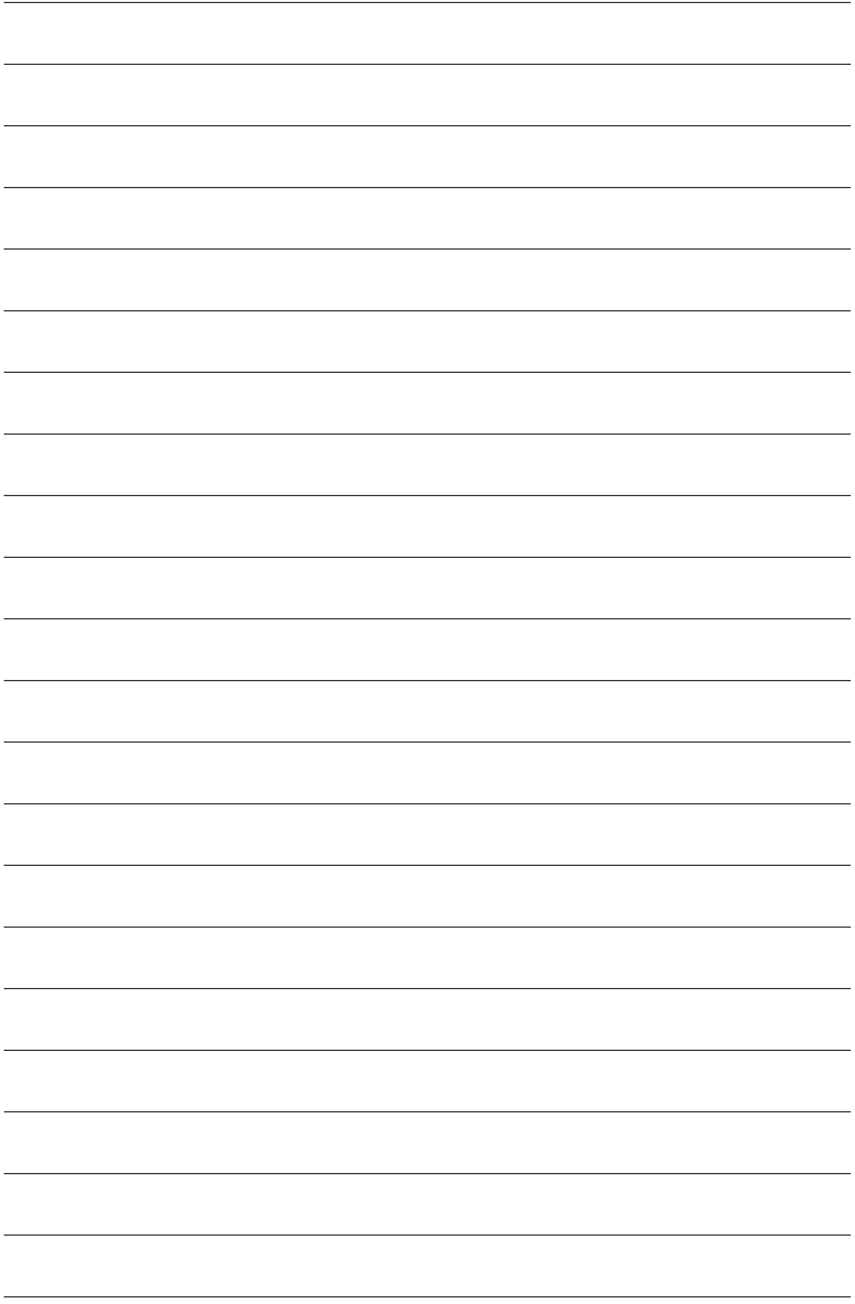

#### 顯示卡保固條款

- 1. 本條款保固標的,僅適用於消費者於台灣地區購買之技嘉產品(新品)。特價品、整新品或境外 購買之產品,概依當時所附之保固條件為準;超出保固服務範圍或期限者,其維修,收費事 宜,請洽本公司各快服中心。
- 2. 本公司產品之保固,自持嘉特約經銷商出售日起算,並以發票、收據等銷售憑證所載日期為 準。消費者應妥善保存以維權益。
- 3. 保固期限為3年。經銷商自行提供或出售之保固,由該經銷商處理。 ※ 產品序號識別:

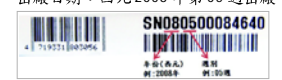

形式一: 產品序號:4719331803056SN080500084640 形式二:產品序號:010471933182318421SN0632032302 出廠日期:西元2008年第05週出廠 - 出廠日期:西元2006年第32週出廠

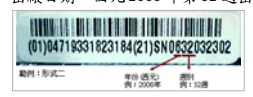

- 4. 同業分銷,轉銷之產品,其保固起算日,仍依第2條認定。
- 5. 無技真特約經銷商之銷售憑證時,概依產品之技真標籤及序號認定保固期限。
- 6. 產品上無技嘉標籤或序號者,或序號與產品不符者,或難以辨識時,恕不提供保固或售後服 務。若有維修需求,請洽原購買單位協助處理。
- 7. 消費者自購買產品七日內,發生產品不良或故障時(除第11條所列情形外),得憑銷售憑證,並 備齊配件,以原箱包裝,向原經銷商更換新品,逾期則以維修方式處理。 ※ 經銷商如無現貨可立即提供更換,會儘快與代理商處理換貨事宜。
- 8. 新品外觀瑕疵,屬於人為疏忽,不得請求本公司更換新品。
- 9. 產品送修時,請以原廠包材或適當材料(如紙箱,氣泡袋或保麗龍等)包裝,如係因包裝不當導 致運送中發生之損壞,本公司恕不提供保固。
- 10. 保固期內送修之產品,若無法修復時,本公司得更換良品或替代品。
- 11. 產品因下列之原因發生不良或損壞,不在保固範圍:

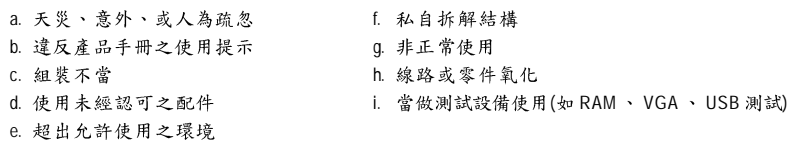

- 12. 隨產品之耗材,贈品及包材等均不在保固範圍之列。
- 13. 本條款(V1.1)自 2004.12.01 公告施行。本公司保有增刪、修改、解釋「技嘉產品保固共同條款」之 權利,並於本公司之網頁上公告後生效。

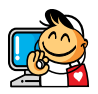

## 技嘉科技快速服務中心

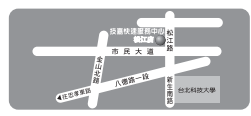

台北松江店 星期一 - 星期五: 11:00~21:00 星期六、日:11:00~18:00(國定例假日休息) 地址:台北市松江路8號2樓之3 電話: (02)2511-9398

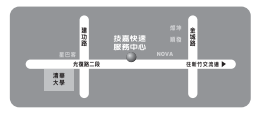

新竹光復店 星期一~星期五:11:00~21:00 星期六、日:11:00~18:00(國定例假日休息) 地址:新竹市光復路二段278號 電話: (03)572-5747

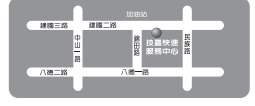

高雄建國店 星期一 ~ 星期五: 11:00~21:00 星期六、日:11:00~18:00(國定例假日休息) 地址:高雄市建國二路51-1號 電話: (07)235-4340

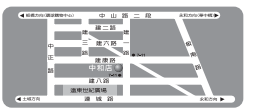

中和建一店 星期一 - 星期五: 8:30 - 17:30 (國定例假日休息) 地址:台北縣中和市建一路136號6樓 電話: (02)8227-6136

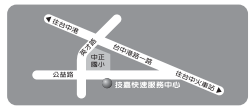

台中公益店 星期一 ~ 星期五: 11:00~21:00 星期六、日:11:00~18:00(國定例假日休息) 地址:台中市公益路81號 電話: (04)2301-5511

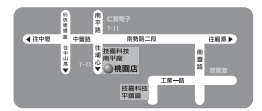

桃園店 星期一 - 星期五: 9:00 - 12:00, 13:00 ~ 17:00 (國定例假日休息) 地址:桃園縣平鎮市南平路 215號 電話: (03)439-3025

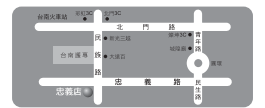

台南忠義店 星期一 ~ 星期五: 11:00~21:00 星期六、日:11:00~18:00(國定例假日休息) 地址:台南市忠義路二段173號 電話: (06)221-7374

您可以至我們的台灣區服務網查詢更多的訊息:http://service.gigabyte.tw/

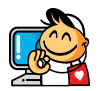

## **Contact Us 技嘉科技全球服務網**

#### **GIGA-BYTE TECHNOLOGY CO., LTD.** 枯真科枯股份有限公司

Address: No.6, Bau Chiang Road, Hsin-Tien, Taipei 231, Taiwan 台北縣新店市寶強路6號 TEL: +886-2-8912-4888 FAX: +886-2-8912-4003 Tech. and Non-Tech. Support (Sales/Marketing) : http://ggts.gigabyte.com.tw WEB address (English): http://www.gigabyte.com.tw WEB address (Chinese): http://www.gigabyte.tw

#### y **G.B.T. INC. - U.S.A.**

TEL: +1-626-854-9338 FAX: +1-626-854-9339 Tech. Support: http://rma.gigabyte-usa.com Web address: http://www.gigabyte.us ● G.B.T. INC (USA) - Mexico 墨西哥 Tel: +1-626-854-9338 x 215 (Soporte de habla hispano) FAX: +1-626-854-9339 Correo: soporte@gigabyte-usa.com Tech. Support:

http://rma.gigabyte-usa.com

Web address: http://latam.giga-byte.com/

● GIGA-BYTE SINGAPORE PTE. LTD. - Singapore 新加坡

WEB address : http://www.gigabyte.sg

### ● Thailand 泰國

WEB address : http://th.giga-byte.com

#### ● Vietnam 越南

WEB address : http://www.gigabyte.vn

y **NINGBO G.B.T. TECH. TRADING CO., LTD. - China**  WEB address : http://www.gigabyte.cn **Shanghai**  TEL: +86-21-63410999 FAX: +86-21-63410100 **Beijing**  TEL: +86-10-62102838 FAX: +86-10-62102848 **Wuhan**  TEL: +86-27-87851312 FAX: +86-27-87851330 **GuangZhou**  TEL: +86-20-87540700 FAX: +86-20-87544306 **Chengdu**  TEL: +86-28-85236930 FAX: +86-28-85256822 **Xian**  TEL: +86-29-85531943 FAX: +86-29-85510930 **Shenyang 瀋陽** TEL: +86-24-83992901 FAX: +86-24-83992909 ● GIGABYTE TECHNOLOGY (INDIA) LIMITED - India 印度 WEB address : http://www.gigabyte.in Saudi Arabia 沙烏地阿拉伯

WEB address : http://www.gigabyte.com.sa

y **GIGABYTE TECHNOLOGY PTY. LTD. - Australia**  WEB address : http://www.gigabyte.com.au

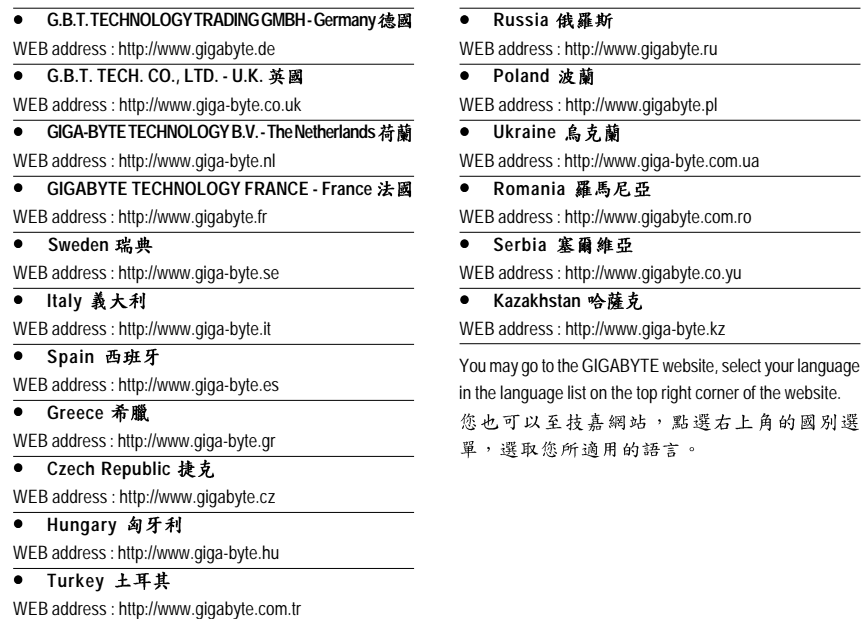

## ● GIGABYTE Global Service System 技嘉科技全球服務支援系統

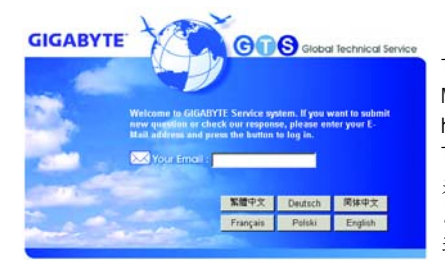

To submit a technical or non-technical (Sales/ Marketing) question, please link to : http://ggts.gigabyte.com.tw Then select your language to enter the system. 若您有技術及非技術(業務及市場)的相關 問題時, 歡迎至 http://ggts.gigabyte.com.tw, 選擇您所適用的語言進入詢問。